## **How to use VNC Launcher Activity**

1. Firstly, make sure your XO is connected to the wireless network or mesh network. In the example the XO is connected to CPE-WLAN Network.

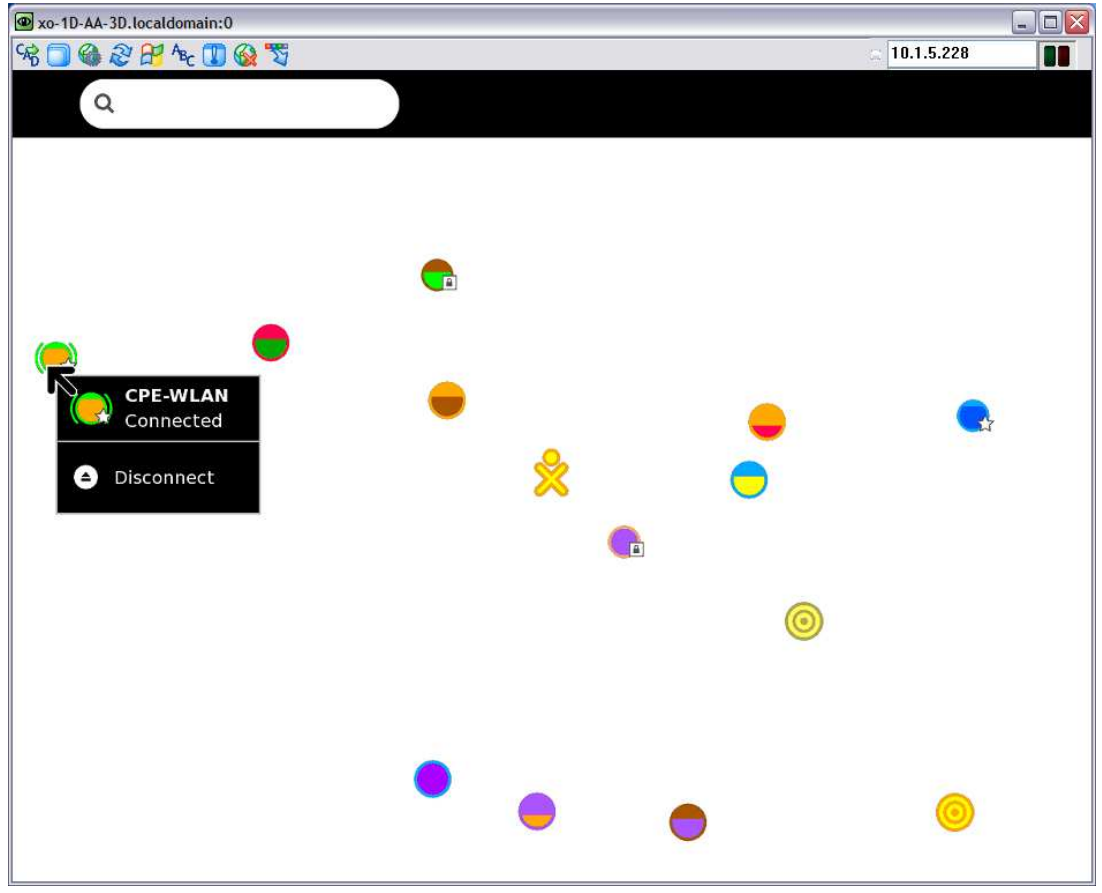

2. At the bottom of XO screen (version 767 or higher) you will see the network information as in the picture.

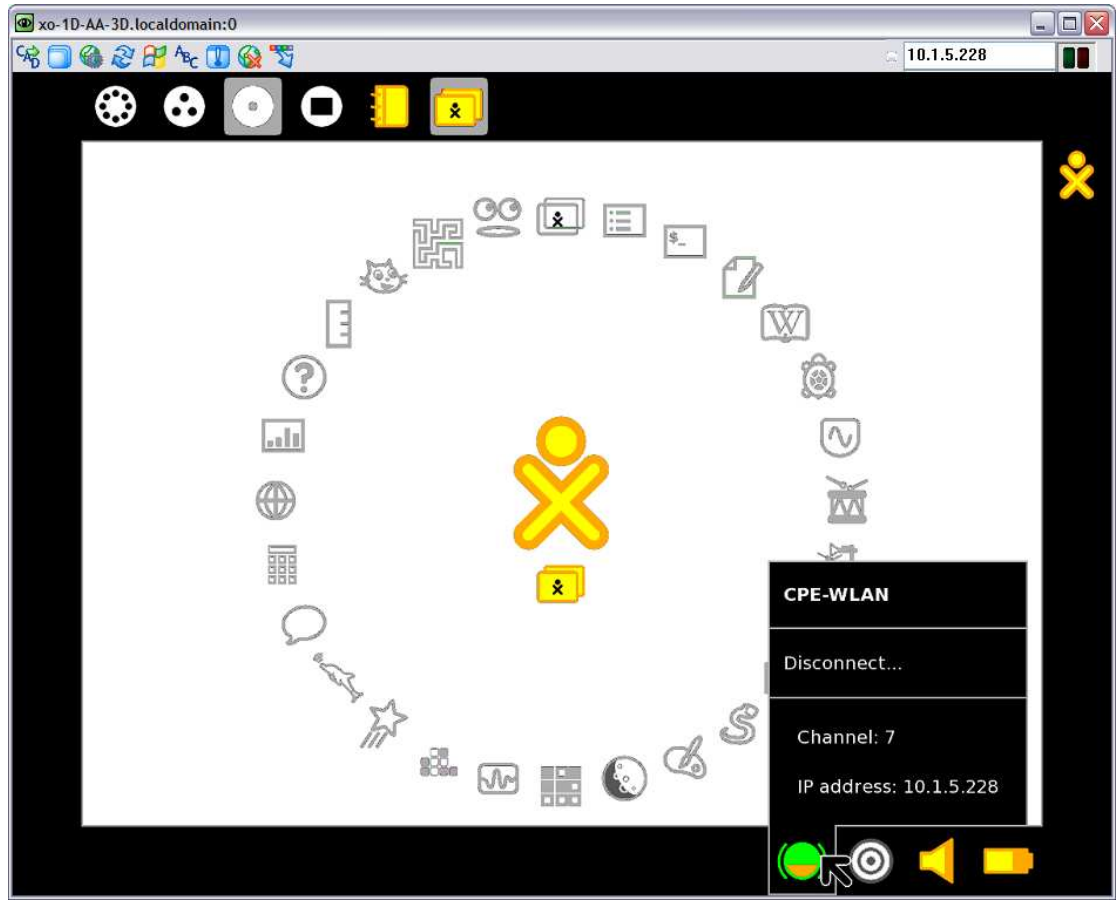

3. Select VncLauncher Activity to start the activity.<br>  $\boxed{\bullet}$  x<sub>0</sub>-10-AA-3D.localdomain:0

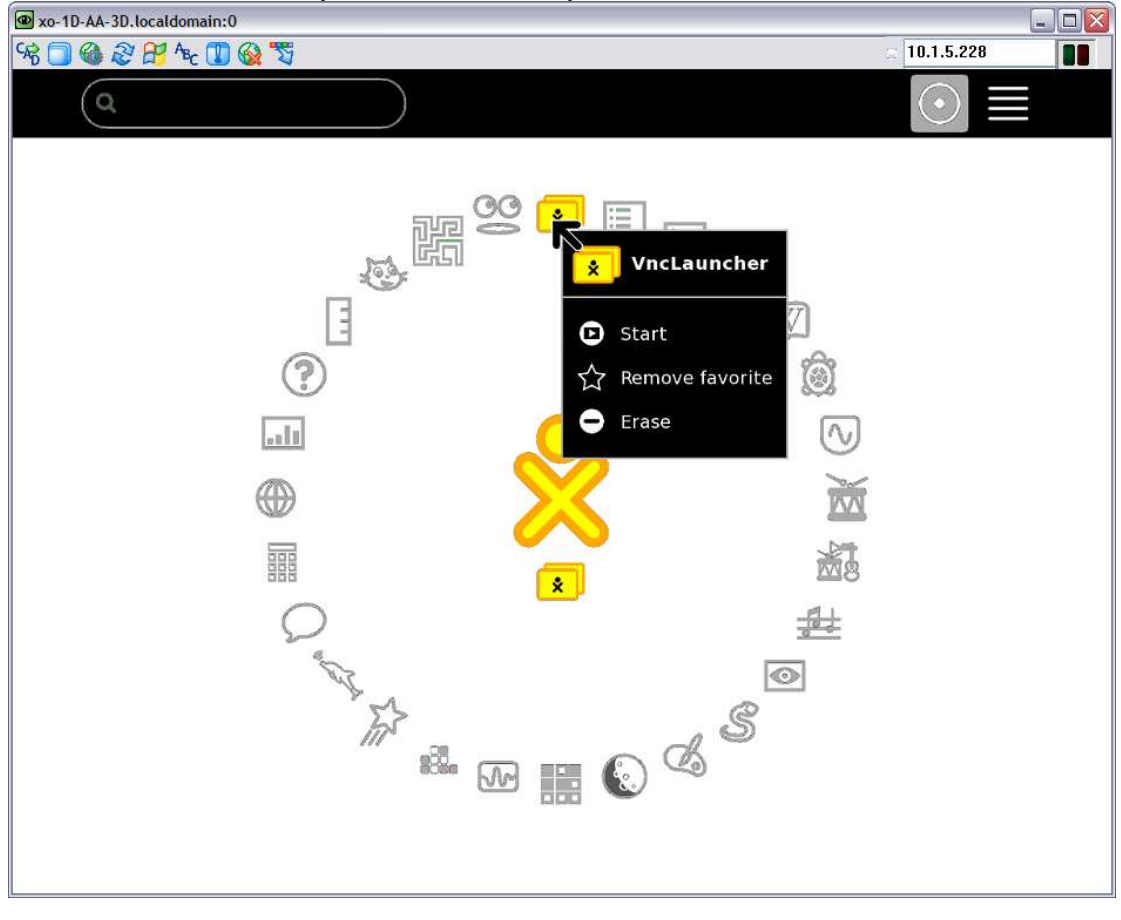

4. The VNC Launcher Activity will appear as in the picture

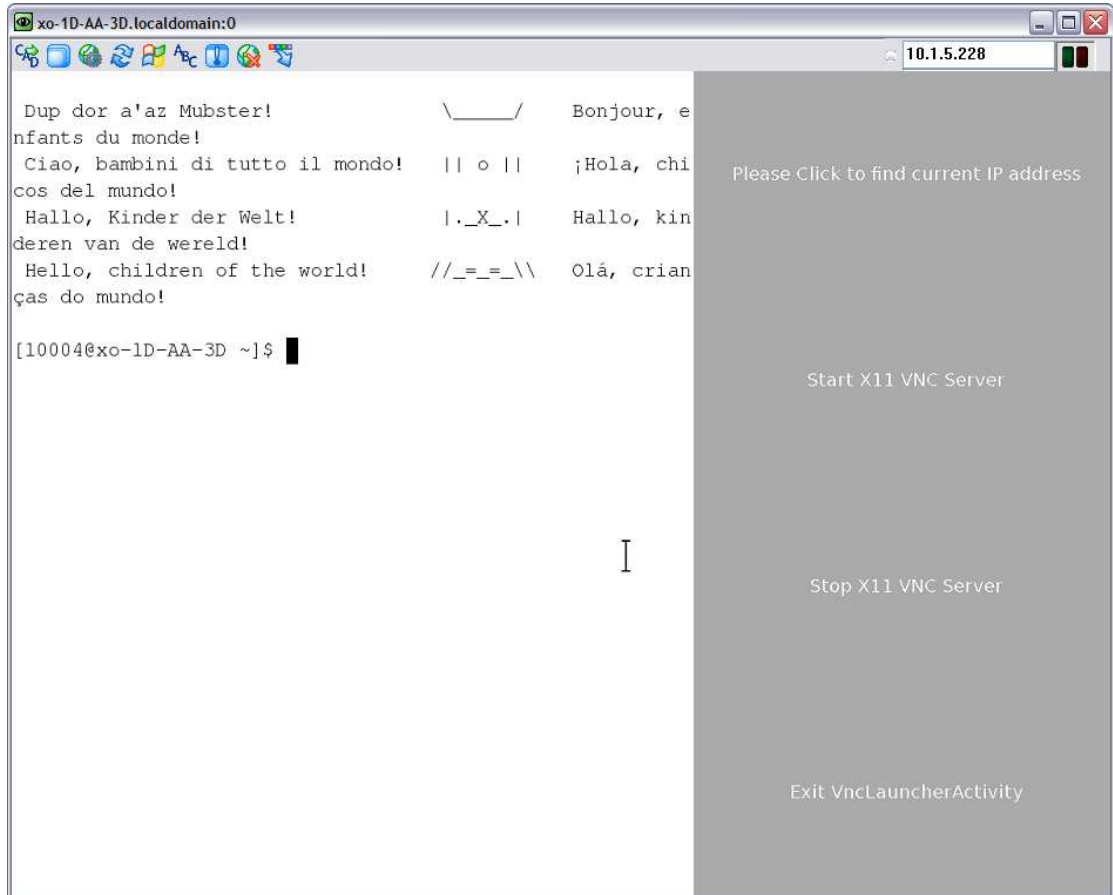

5. Click at "Please Click to find the current IP address" to see your current IP address, or you can get the IP address from the bottom of the screen as in second picture.

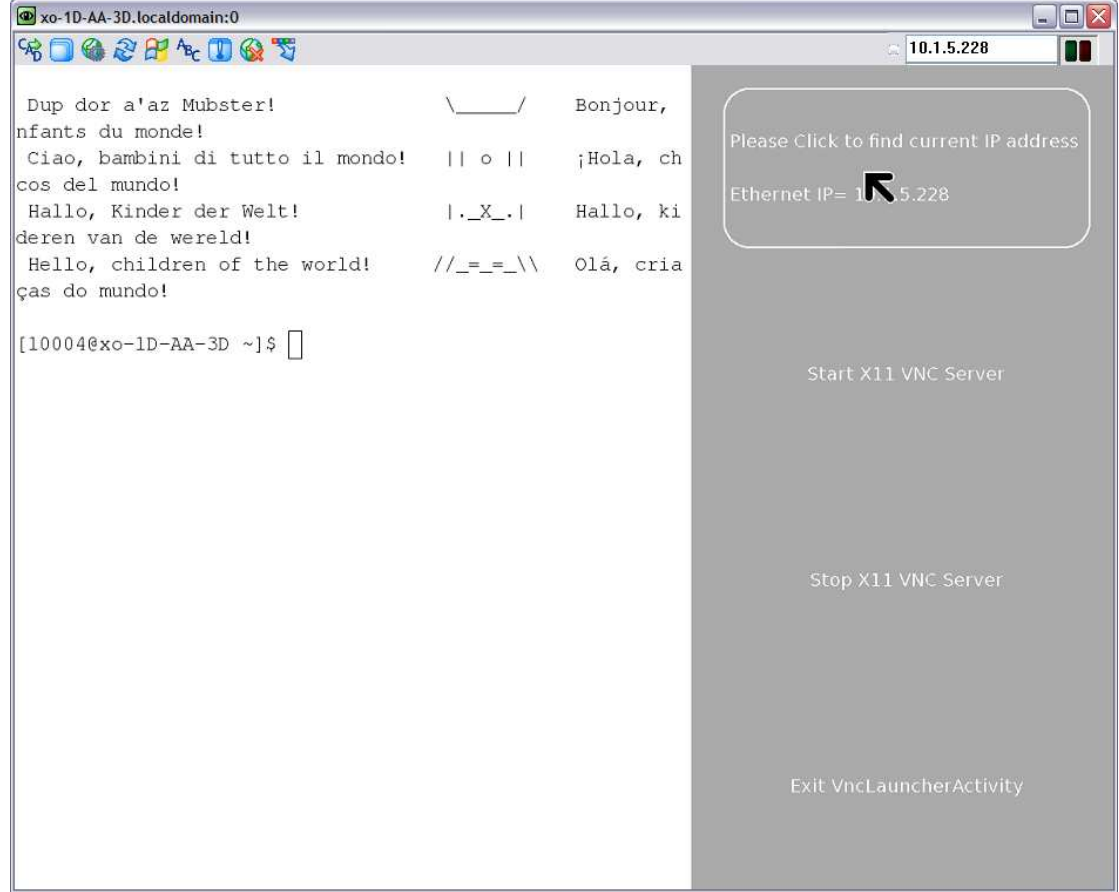

6. Click "Start X11 VNC Server" to start your xo as a server so that your PC can connect to your XO.

wo-1D-AA-3D.localdomain:0  $\blacksquare$  $\blacksquare$  $\times$ 800274003 10.1.5.228 m for client 10.1.5.99 07/01/2009 06:49:02 Enabling NewFBSize protocol extensio n for client 10.1.5.99 07/01/2009 06:49:02 Switching from tight to tight Encodi ng for client 10.1.5.99 07/01/2009 06:49:04 Pixel format for client 10.1.5.99: 07/01/2009 06:49:04 8 bpp, depth 6 07/01/2009 06:49:04 true colour: max r 3 g 3 b 3, shif  $t$ r 4 g 2 b 0 07/01/2009 06:49:04 rfbProcessClientNormalMessage: ignor ing unsupported encoding type zlibhex **R**VNC Server  $|07/01/200906:49:04$  Using compression level 6 for client  $10.1.5.99$ 07/01/2009 06:49:04 Enabling X-style cursor updates for client 10.1.5.99  $|07/01/200906:49:04$  Enabling full-color cursor updates f or client  $10.1.5.99$ 07/01/2009 06:49:04 Enabling cursor position updates for client 10.1.5.99  $|07/01/200906:49:04$  Using image quality level 6 for clie nt 10.1.5.99  $|07/01/2009 06:49:04$  rfbProcessClientNormalMessage: ignor ing unsupported encoding type xorEnable 07/01/2009 06:49:04 Enabling LastRect protocol extension for client 10.1.5.99 07/01/2009 06:49:04 Enabling NewFBSize protocol extensio n for client 10.1.5.99 07/01/2009 06:49:04 Switching from tight to tight Encodi ng for client 10.1.5.99 .

Click "Stop X11 VNC Server" or Exit VNC Launcher Activity, when you want to disconnect XO from your PC. But "Exit VNC Launcher Activity" will close down the Activity. The Stop button will only stop connection and allow you to start the connection anytime.

7. In your PC, select the viewer program, in this example, I use UltraVNC Viewer. Enter XO's ip address and click Connect. (Note\*\*\*, Make sure your PC connect to the same network as the XO)

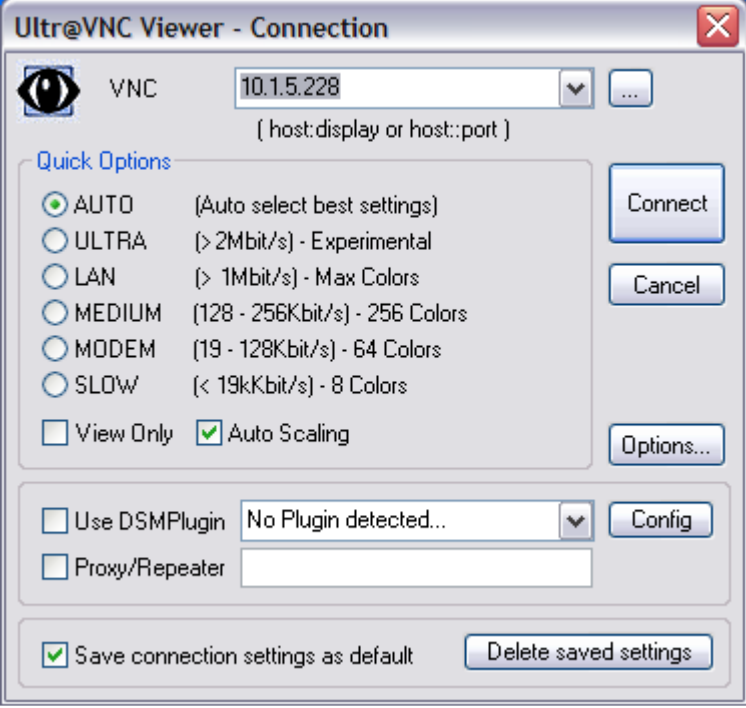

8. Your XO should appear on your PC as in the picture

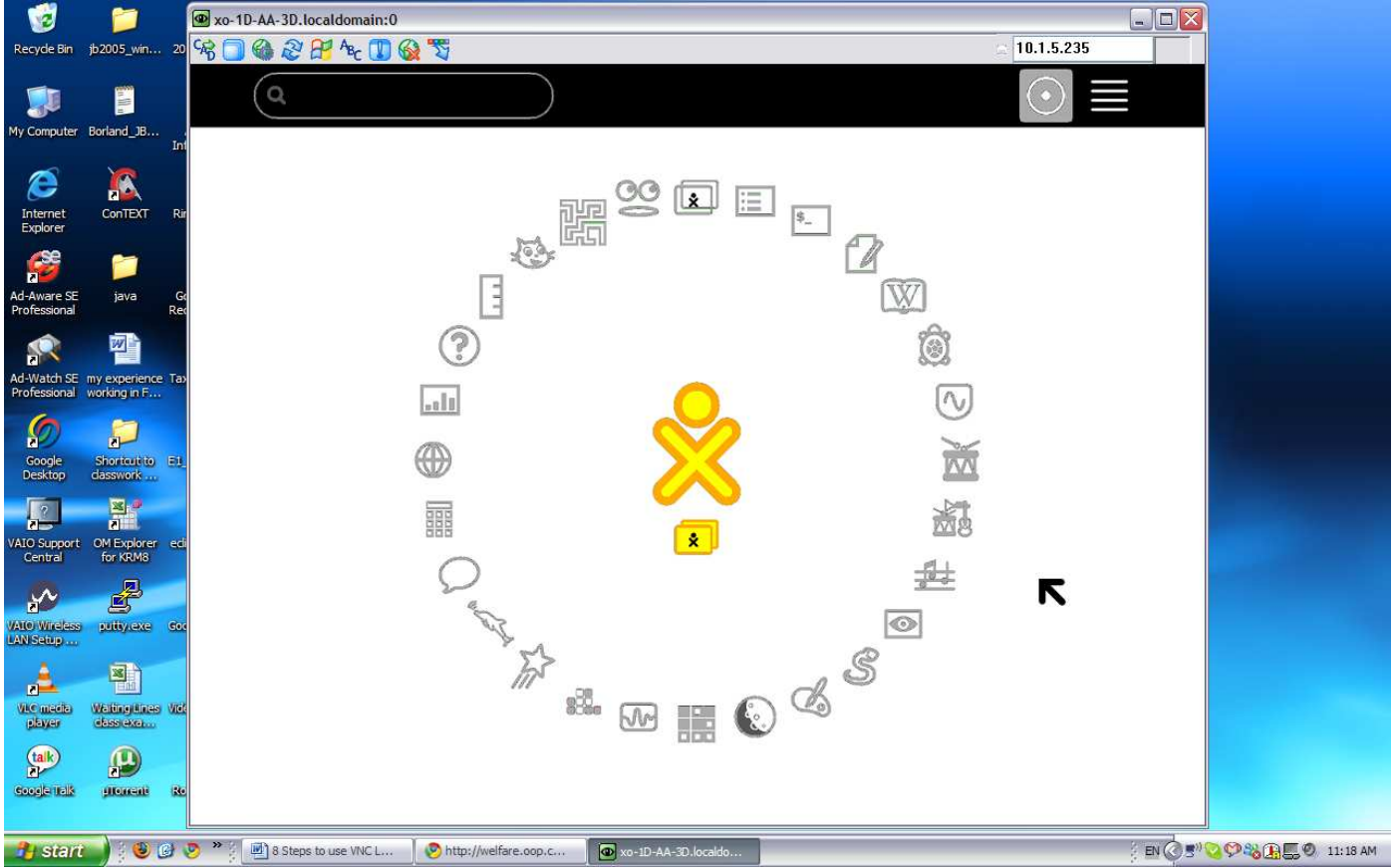